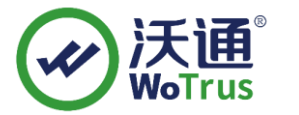

# **深信服设备 VPN SSL 证书部署指南**

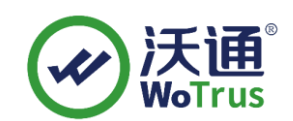

沃通电子认证服务有限公司

**WoTrus CA Limited**

©2004-2017 沃通电子认证服务有限公司 WoTrus CA Limited All Rights Reserved

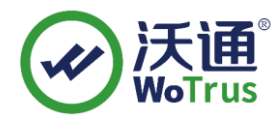

#### 目 录

 $\overline{\phantom{a}}$  $\overline{\phantom{a}}$ 三、 四、 

#### 技术支持联系方式

- 技术支持邮箱: supp3@wotrus.com
- 技术支持热线电话: 18822828659 / 0755-26027827
- 技术支持网页: https://bbs.wosign.com
- 公司官网地址: https://www.wosign.com

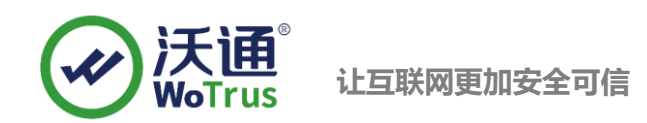

# <span id="page-2-0"></span>一、 安装 **SSL** 证书的环境

#### <span id="page-2-1"></span>1.1 SSL 证书安装环境简介

深信服 vpn 设备一台

SSL 证书一张(备注: 本指南使用 test.wosign.com 域名证书进行操作,通用其它版本证书)

#### <span id="page-2-2"></span>1.2 网络环境要求

请确保站点是一个合法可访问的地址,可以正常通过 http://XXX 进行正常访问。

## <span id="page-2-3"></span>二、 **SSL** 证书的安装

#### <span id="page-2-4"></span>2.1 获取 SSL 证书

成功在沃通申请证书后,会得到一个.zip 压缩包文件,解压后得到四个文件夹(见图 1), 不同服务器或设备要 求不同的格式,深信服 VPN 需要用到 NginxServer 里面的证书文件,如图 1:

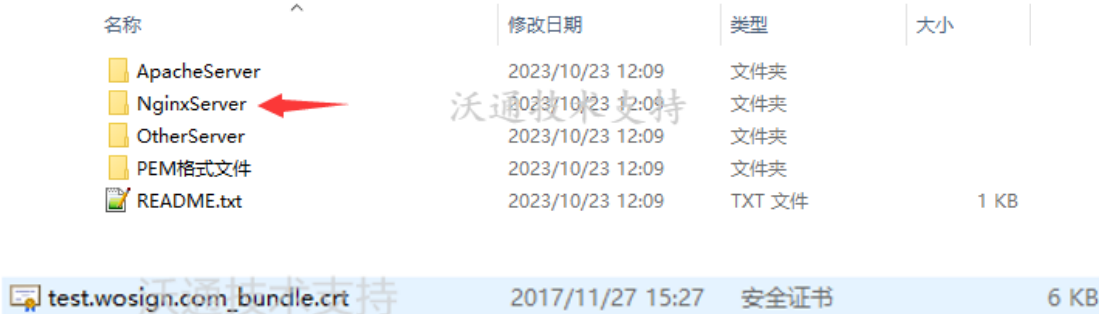

私钥 key 文件,需要找到生成 CSR 时保存的两个文件,如下图(若创建 CSR 时选择一键生成 CSR, 私钥文件为 当时浏览器自动下载的.key 文件)。

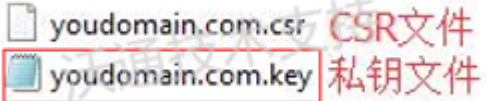

图 3

合成工具下载地址: <https://download.wosign.com/wosign/wosigncode.exe>

合成方式: 双击下载的工具, 选择证书项, 操作选项, 选择证书格式转换, 源格式选择 PEM, 目标格式选

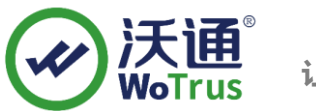

#### 择 PFX。

证书文件: 点击后面的选择按钮, 找到 NginxServer 文件夹, 选择 yourdomain.com\_bundle.crt, 点击确定。

私钥文件:点击后面的选择按钮,找到 for nginx 目录,选择 yourdomain.com.key,点击确定。

私钥密码:为空,不用填写(因为生成私钥的时候没有填写,如果之前有填写过私钥密码,这里也填写相同 的私钥密码)

PFX 密码: 任意填写一个密码 (合成 PFX 格式证书后的密码, 之后在深信服 VPN 上安装证书的时候需要使 用到)

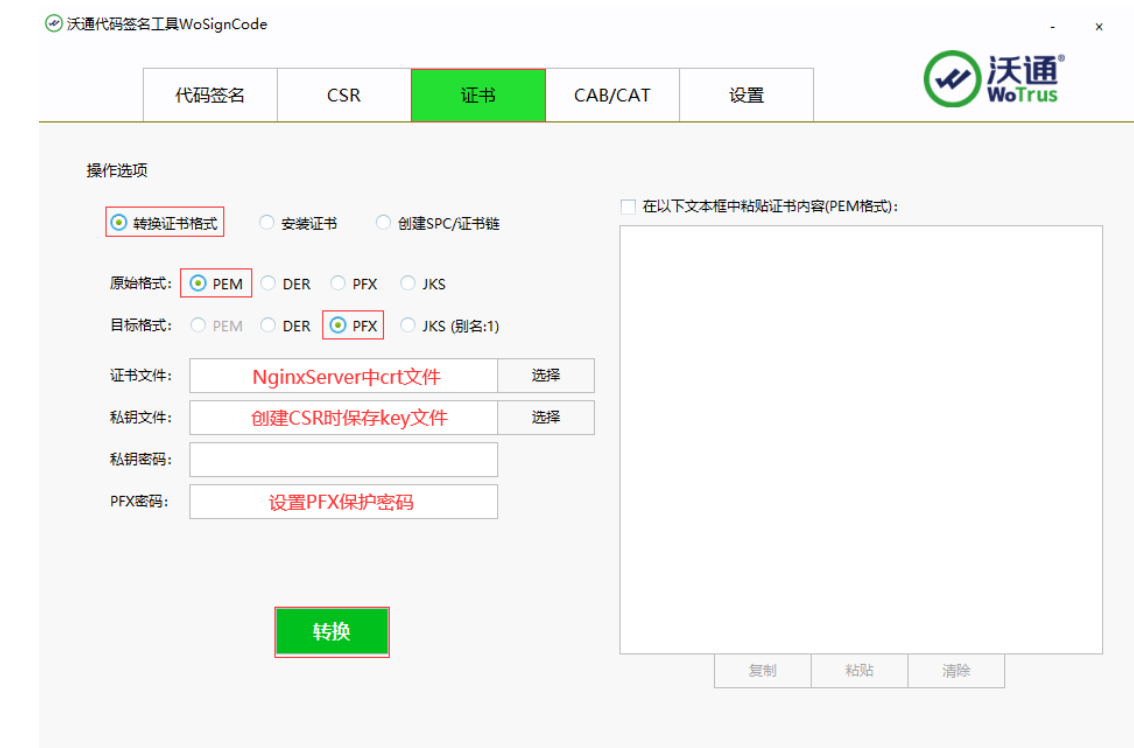

填写完毕后,点击转换,选择保存证书文件的位置,填写证书名称,推荐使用 yourdomain.com.pfx, 点击保

存。

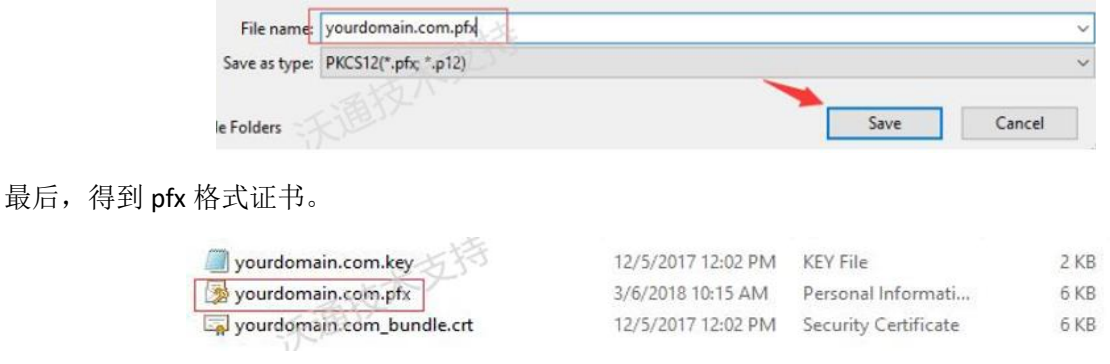

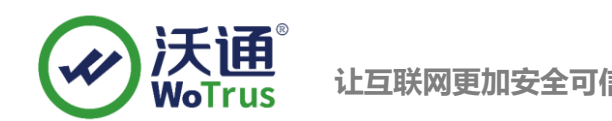

## <span id="page-4-0"></span>2.2 安装 SSL 证书

1、需要按照如图下导入,登录深信服 SSL VPN 管理后台,点击系统配置--设置证书--更新,按照提示导入 pfx

证书,密码是合成 pfx 格式时设置。

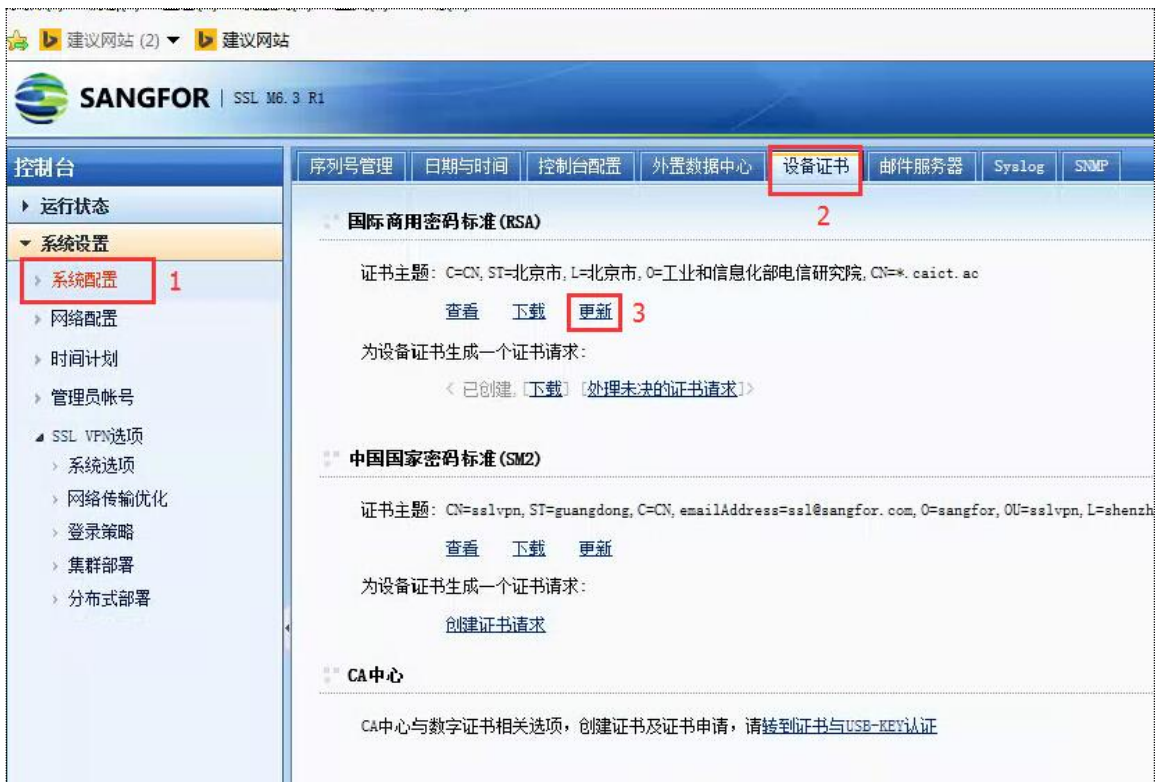

2、保存重启生效 VPN

### <span id="page-4-1"></span>2.3 测试 SSL 证书

在浏览器地址栏输入: https://test.wosign.com (申请证书的域名), 测试 SSL 证书是否安装成功, 如果成功, 则浏览器地址栏会显示一个安全锁标志。

# <span id="page-4-2"></span>三、 SSL 证书的备份

请保存好收到的证书压缩包文件及自己生成 csr 一起的.key 文件,以防丢失

# <span id="page-4-3"></span>四、 SSL 证书的恢复

重复 2.2 操作即可。

地址:中国深圳市南山区南海大道 1057 号科技大厦二期 A 座 502 第 5 页